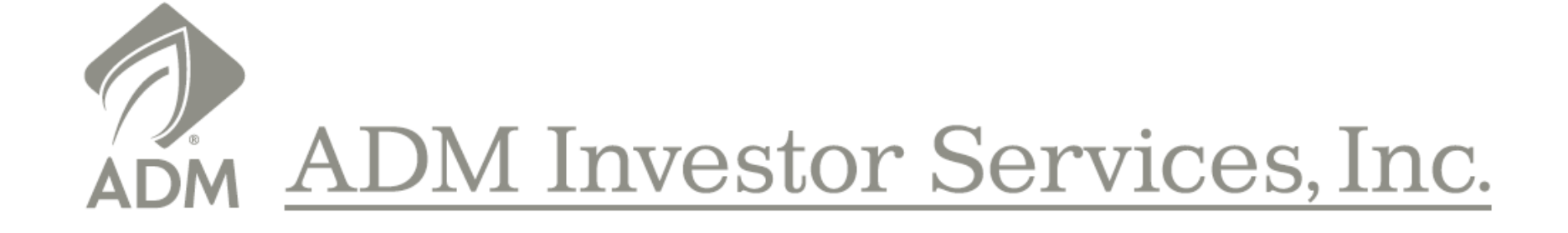

### **ADMIS NEW Online Account Application**

*April 2017*

### **Overview**

### **Application Process**

The description of the system that follows is divided into the application process and the broker review process. The application pages show the forms that applicants will encounter depending on their characteristics. Completing the forms is simple. Once the information is entered the applicant electronically "signs" the document and moves on. If any required information is omitted, the location with the missing information is highlighted and must be completed before proceeding. The applicant can leave the application at any point and return using the username and password that were created.

### **Broker Approval**

The broker approval section shows the screens that will be used to approve accounts. The broker selects an application, reviews the documents and approves the application. Once the broker approves the application, the New Accounts Department will review, approve and notify the broker that the account has been opened.

**Broker Approves Application** 

Customer Fills Out Application **ADMIS New Accounts Dept.**<br>Reviews Application

### **Survey**

The following simple questions will create an application that includes only the necessary forms. Some of these questions will also fill in answers in the application. Answering each question carefully will make the application process much easier.

#### **Survey Application Questions**

- **1. Legal Entity:**
- o Individual
- $\circ$  IRA
- o Joint
- o Partnership
- o Corporation
- o Limited Liability Company
- o Trust
- **2. Preliminary Account Information**
- **3. Personal Information for Primary Account Owner**
- **4. Employment Information**
- **5. Risk Profile**
- **6. Tax Information**
- **7. Additional Information**
- **8. Exchange for Related Positions**
- **9. Statements**
- **10. Transfers**

### **Step 1: Broker Invites Customer from Members1st Site or Individual link**

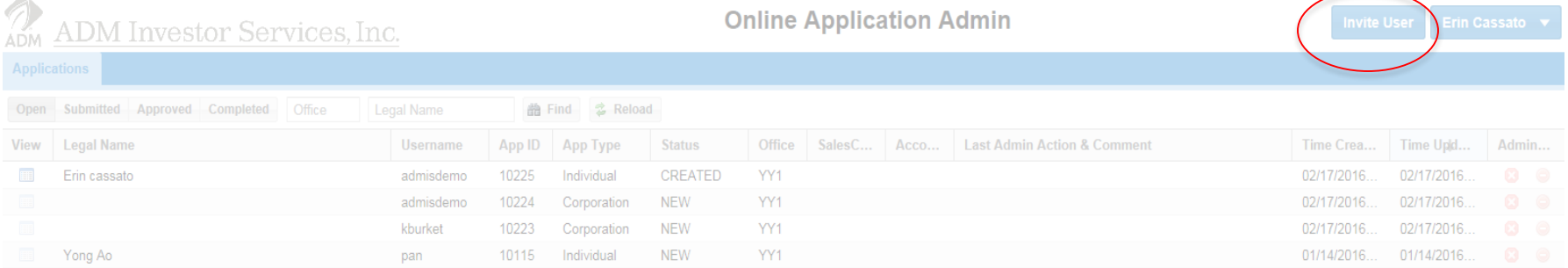

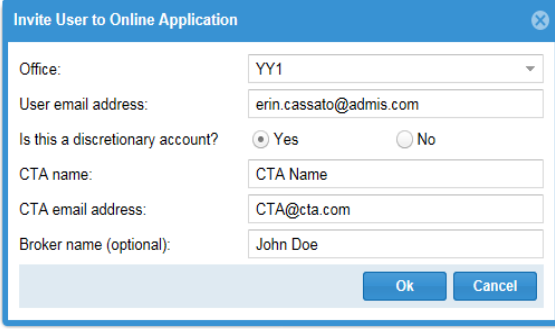

### **Step 2: Customer Receives Invitation Email** <sup>4</sup>

### **Step 3: Customer Creates Log In**

### ADM Investor Services, Inc.

### **Welcome to the ADMIS Online Application**

In this application, you will be guided through a series of questions that will help us become familiar with your interests and determine whether you are eligible to become a customer. After answering the questions, we will generate official documents that the required parties in your organization will sign.

Throughout the account application process, you will receive notification emails describing the next required action.

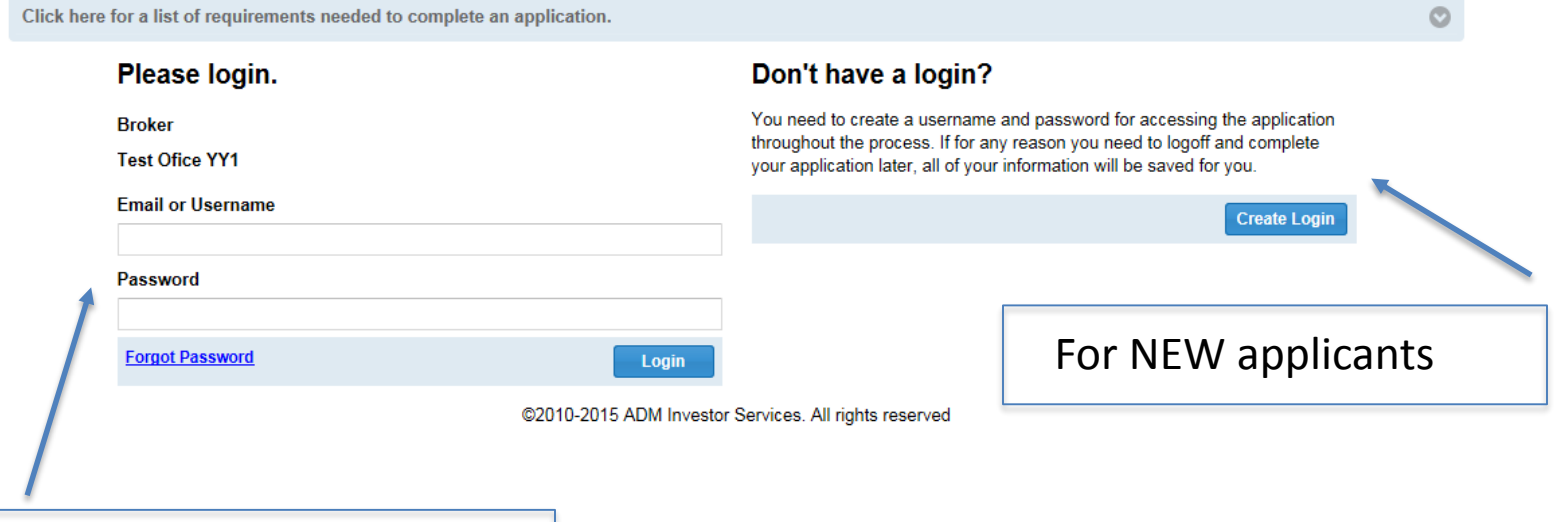

For returning applicants only

## **Step 4: Customer Chooses Legal Entity & Starts the Application Process**

**ADM** Investor Services, Inc.

**Online Application [DEMO]** 

admisdemo (admisdemo@gmail.com) v

Home

All fields required unless otherwise indicated.

#### Home

#### Welcome erin cassato! Please choose an existing application or create a new application.

If you have existing applications, you may select an application by clicking an icon in the "Open" column of the grid on the application's row. If you want to start a new application, fill in the information at the bottom of the page and click the "New Application" button.

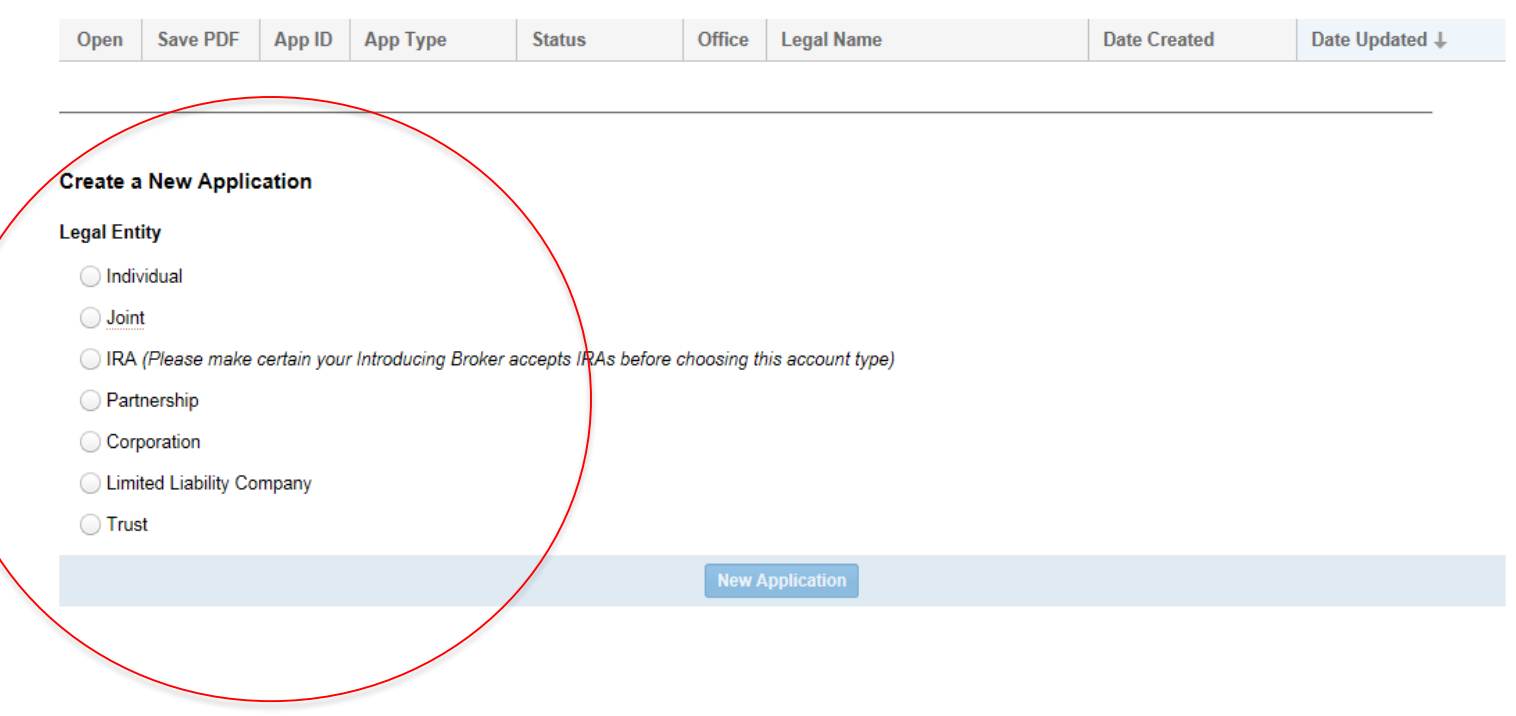

# **Step 5: Customer Begins Survey Questions**

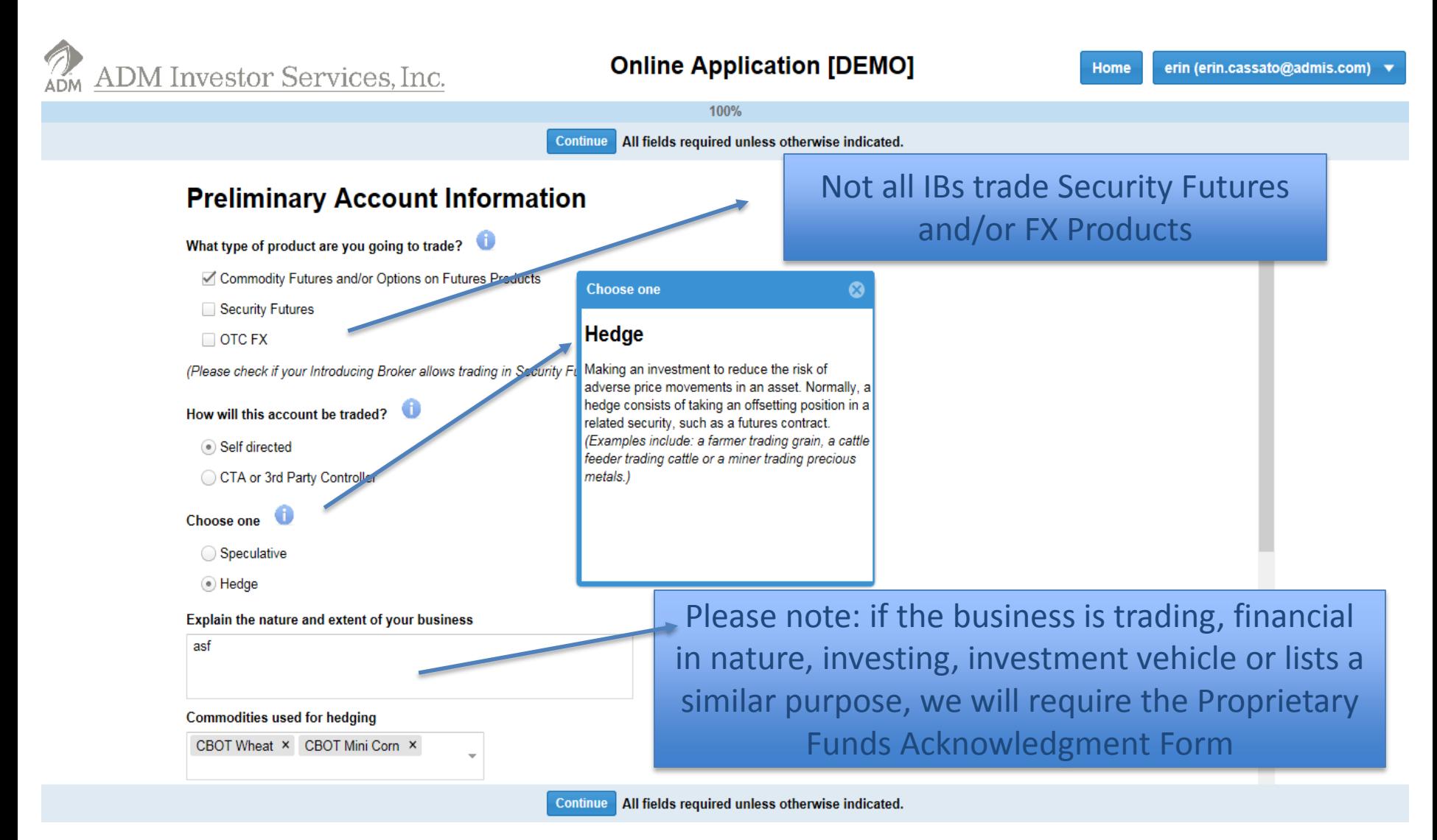

# **Customer Continues Preliminary Account Information:**

Based on the answers of the Survey Questions, the Application will generate the required questions that need to be answered such as, but not limited to, the below examples:

**Preliminary Account Information** 

**Personal Information for Primary Account Owner** 

**Employment Information** 

**Risk Profile** 

**Tax Information** 

**Additional Information** 

**Exchange for Related Positions (Versus Cash)** 

**Statements** 

# **Step 6: Customer Confirms Information**

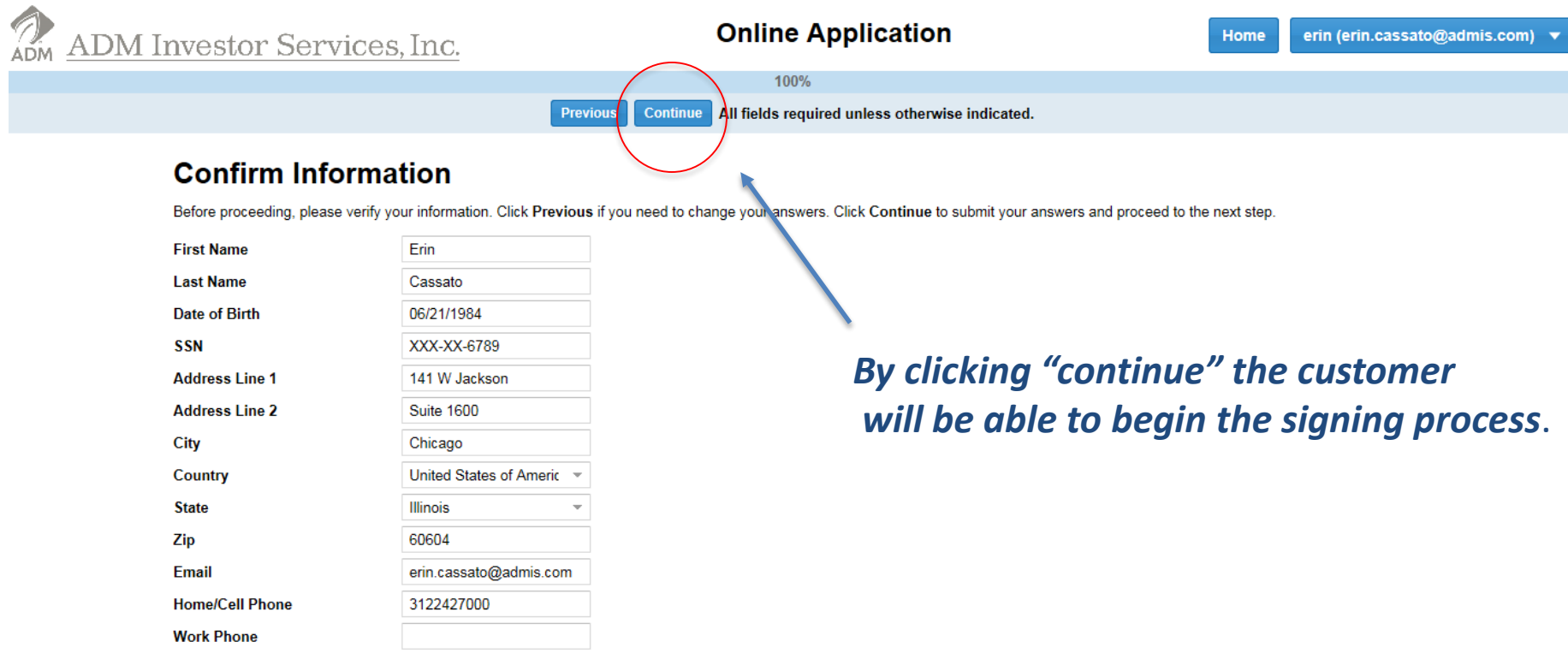

### **Step 7: Customer Begins Signing Process**

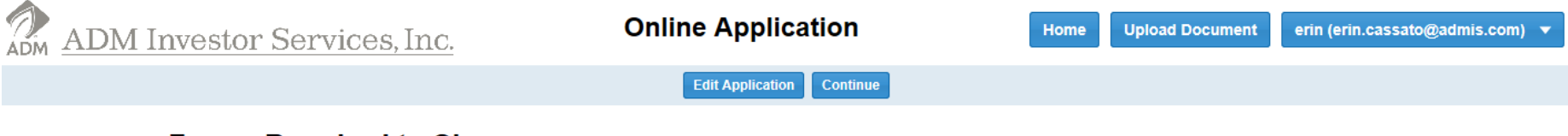

#### **Forms Required to Sign**

In order to complete the application, the following forms are required to be electronically signed. Click Continue to begin signing forms.

Information regarding the forms can be found at http://admis.com/contact/account-forms.

If you need to go back and edit the application, click Edit Application. However, all form signatures will be revoked and all forms will need to be re-signed, all uploaded documents will also be deleted.

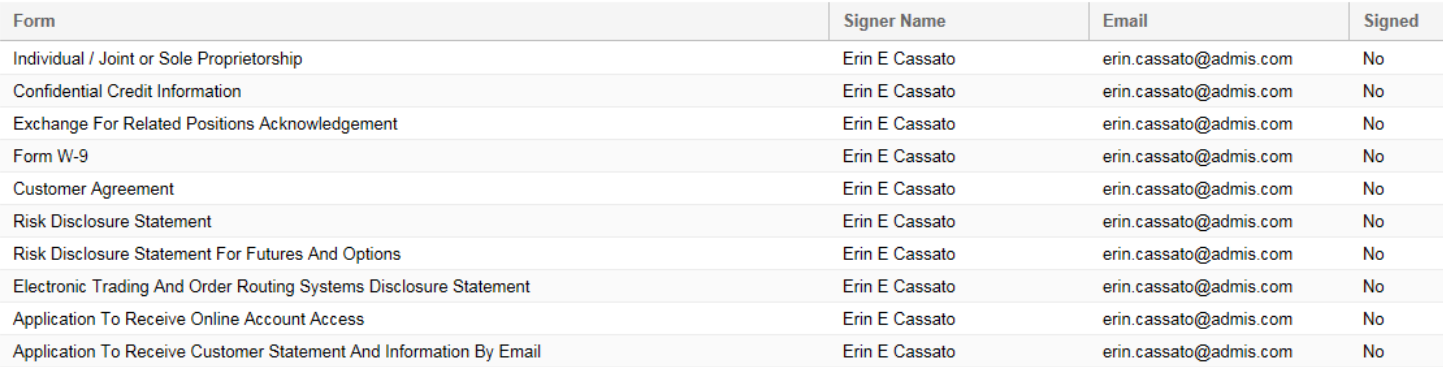

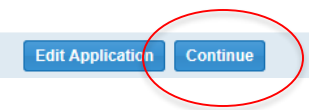

### **Customer Acknowledges & Accepts by E-Signing**

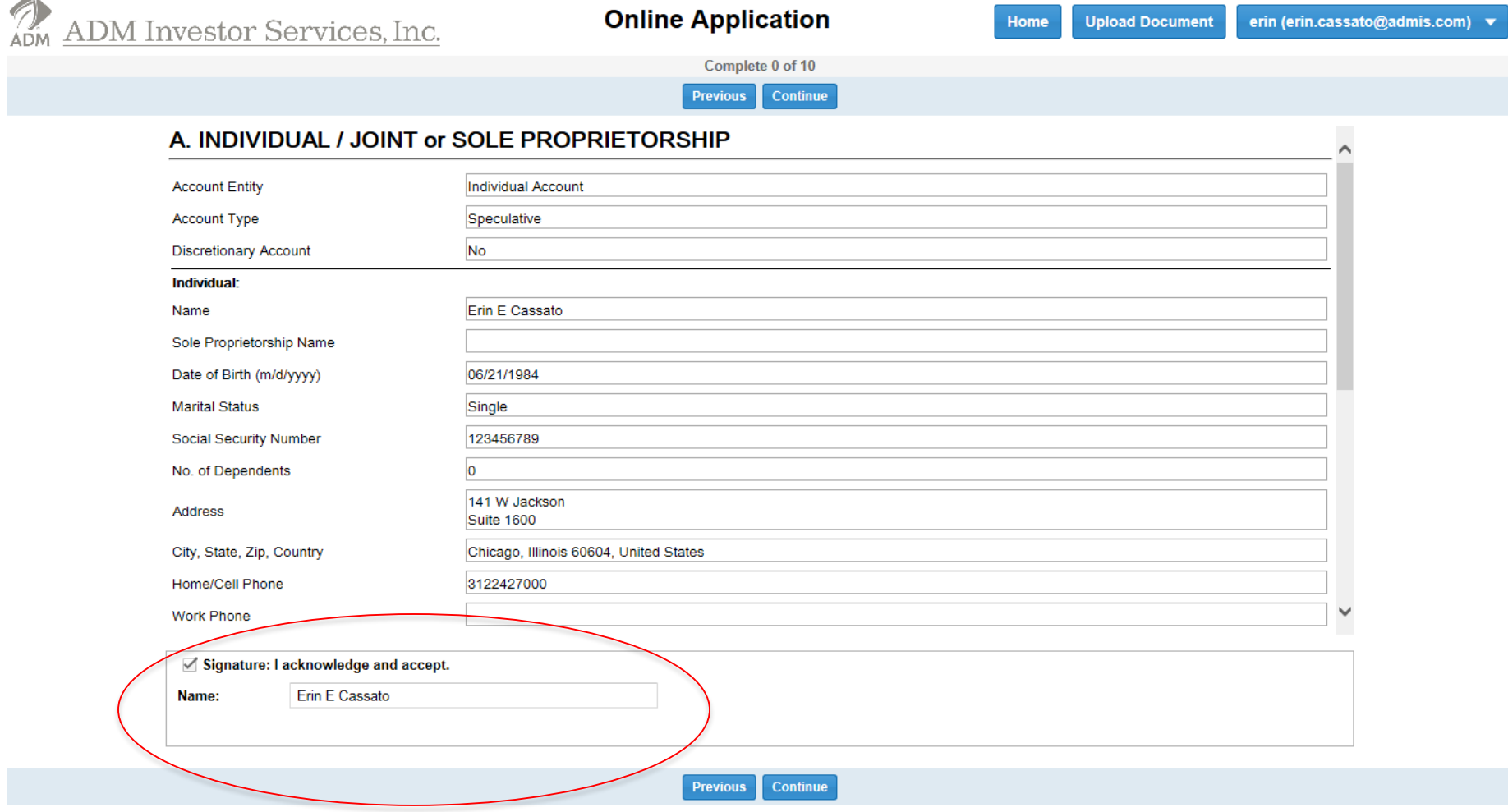

# **Upload Feature:**

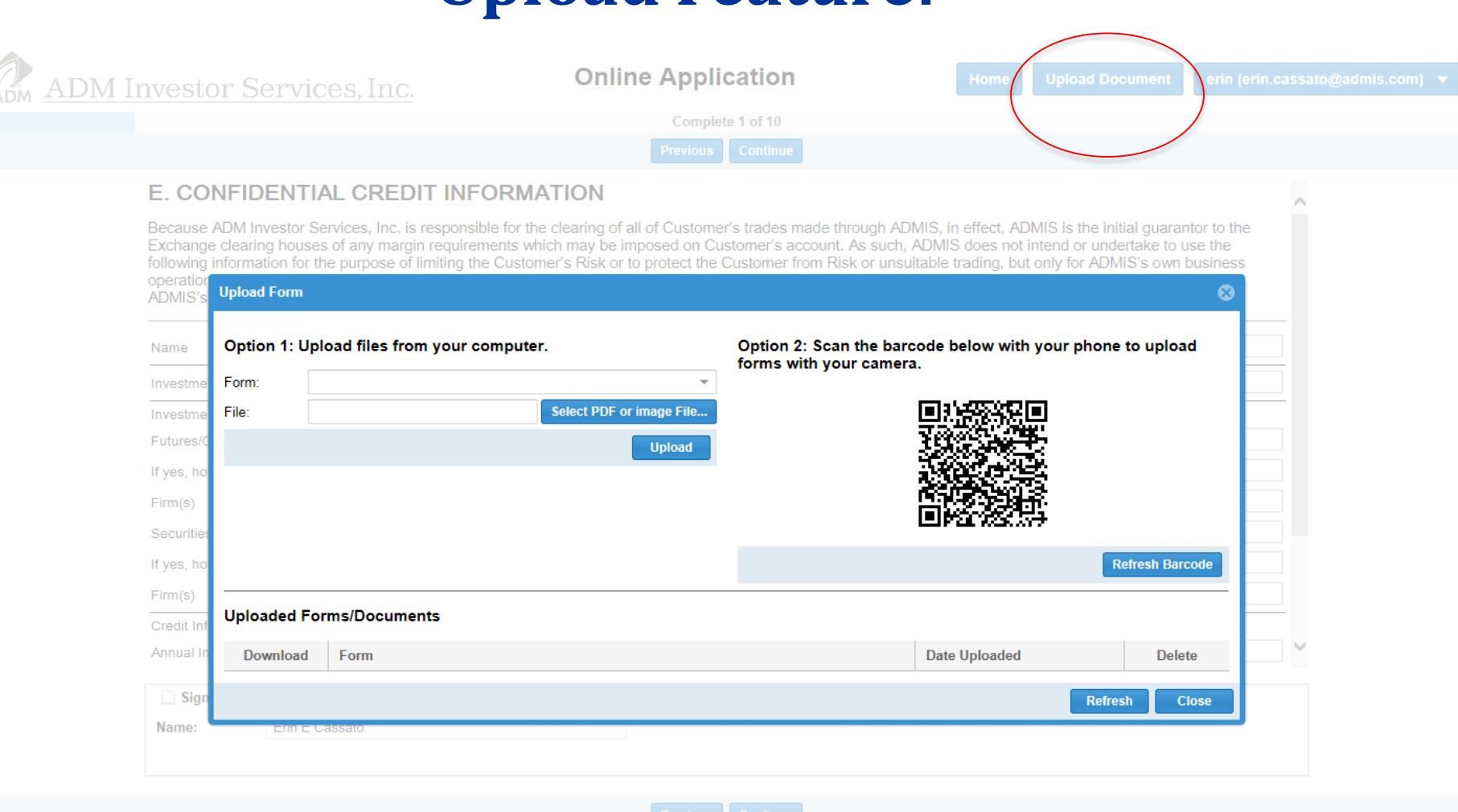

*Customers are now able to upload documents such as the W-9, copies of Drivers License, etc. from their computer or their mobile device.*

### **Customer must click GREEN Submit button to actually submit the application.**

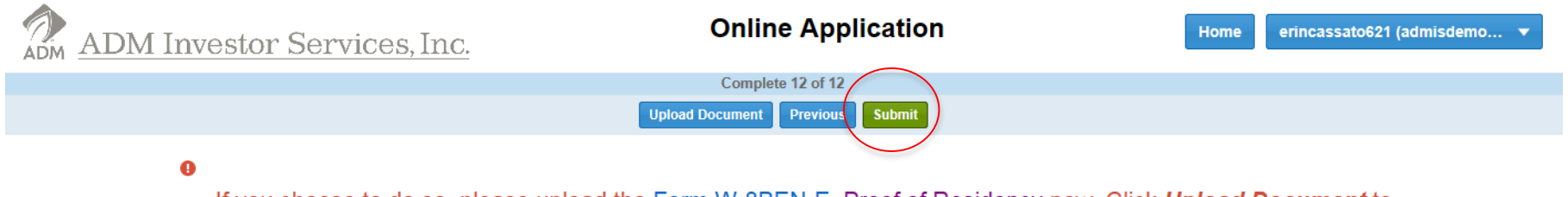

If you choose to do so, please upload the Form W-8BEN-E, Proof of Residency now. Click Upload Document to upload now. Please contact your broker if you would like to fax or mail the document.

Your application is ready for submission.

Click "Submit" to submit your application now.

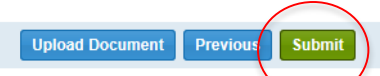

ADMIS reserves the right to request additional documentation to satisfy AML/KYC due diligence.

### **If an Application….**

**If an Application is rejected** by the New Accounts Department for any reason, the customer will need to log back into the site with the username and password they created, click the icon to the far left (next to their name), update or amend the Application, re-sign all the forms, then submit the Application again.

If an application needs to be re-submitted: Once an application is signed & submitted and it is determined there needs to be a correction, the New Accounts Department will have the system automatically send the client a new e-mail letting them know their application needs editing. The email will contain the link back to the application log on screen. When your client clicks on the link, they need to log back on – using the logon they created the first time. Note, the status of the Application now says "NEW." He must then click the icon under "OPEN." Have the customer look for the **RED** Edit button: **Edit Application Upload Document Continue** 

**If the client needs to make a change** to their application, they should click "EDIT APPLICATION" and chose the page (from the menu on the left) that needs to be corrected, make their change, and begin re-signing the application. Then click "CONTINUE".

**If the client needs to add a document** to their application, they should click "UPLOAD DOCUMENT" to add the required document. This button can be found at the bottom of the screen before they begin signing the application and/or at the bottom of the last screen before they submit the application. Then they will click "CONTINUE".

**WARNING – if the client is editing a previously signed & submitted application, all signatures will be lost. The attachments (uploaded docs) will not be deleted.** 

# **Logging into the Broker ADMIN page from Members1st:**

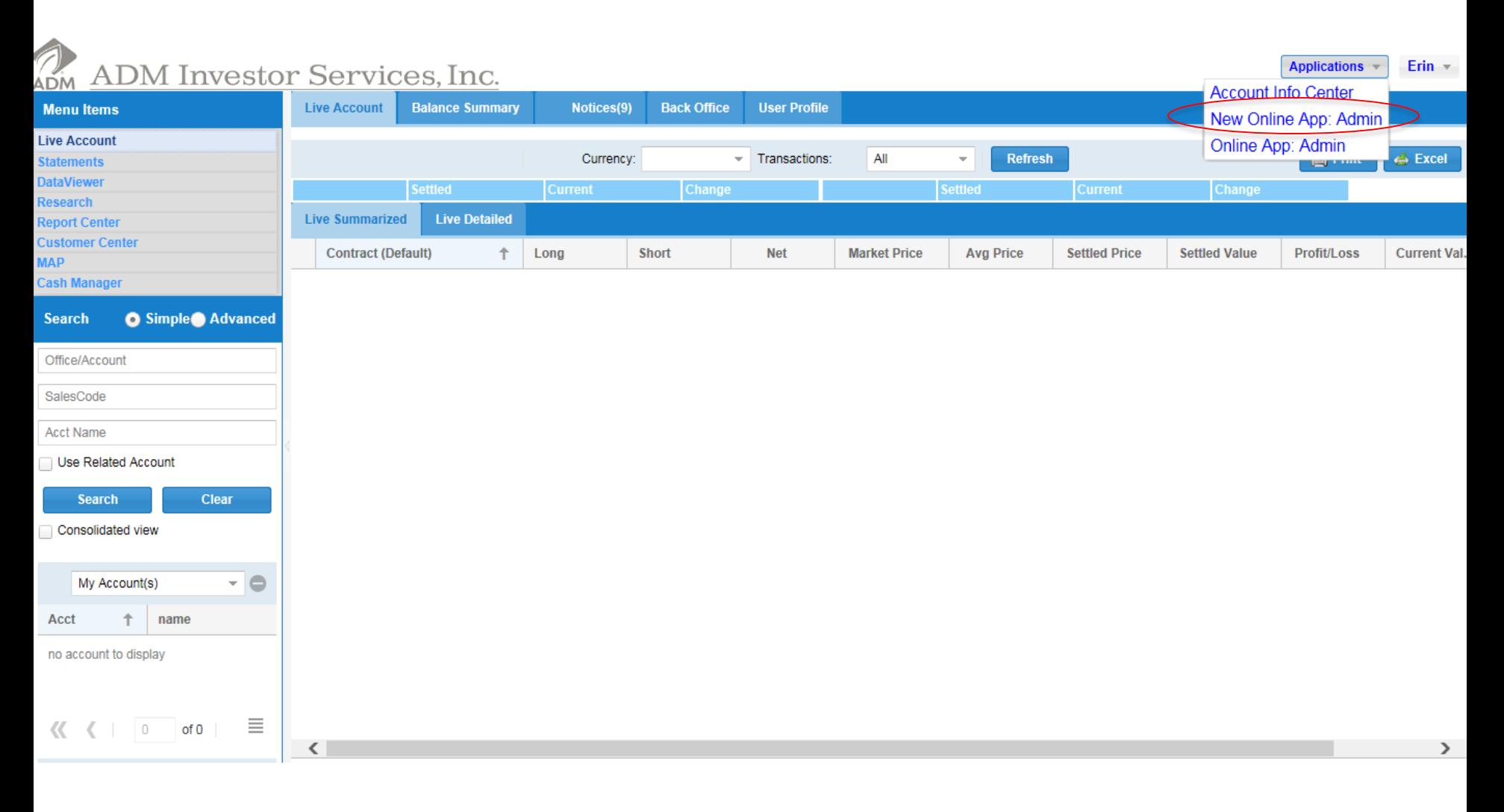

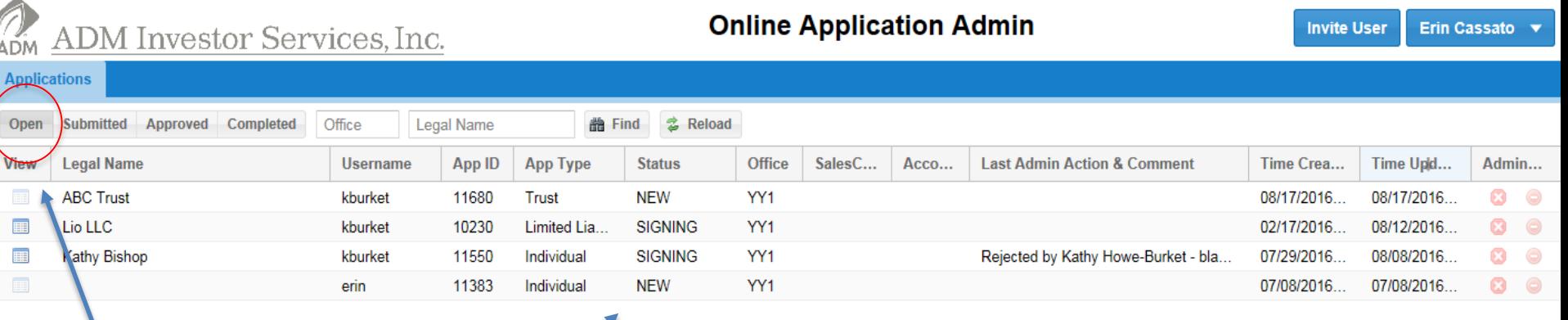

### Open Status:

*New:* The customer is still working on the Survey Questions, but has not yet moved onto the signing process.

*Signing:* The customer is in the middle of signing the account docs, but has not yet submitted.

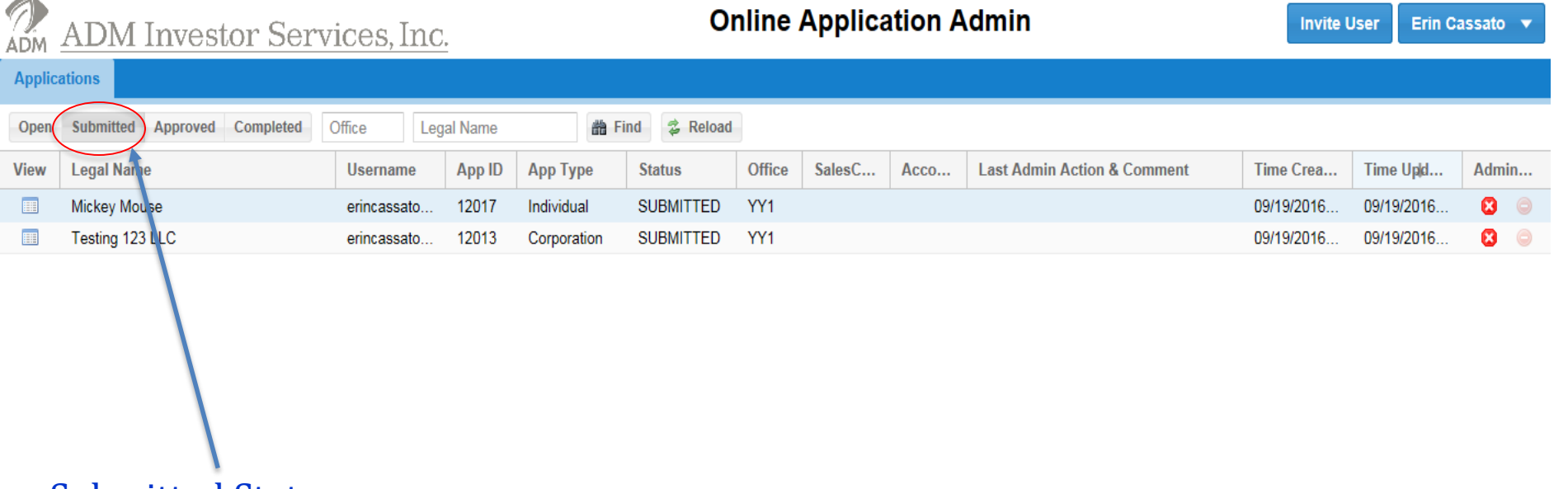

Submitted Status:

人

*Submitted:* The application has been submitted by the customer and is awaiting broker approval.

 $\Delta \mathbf{k}$ 

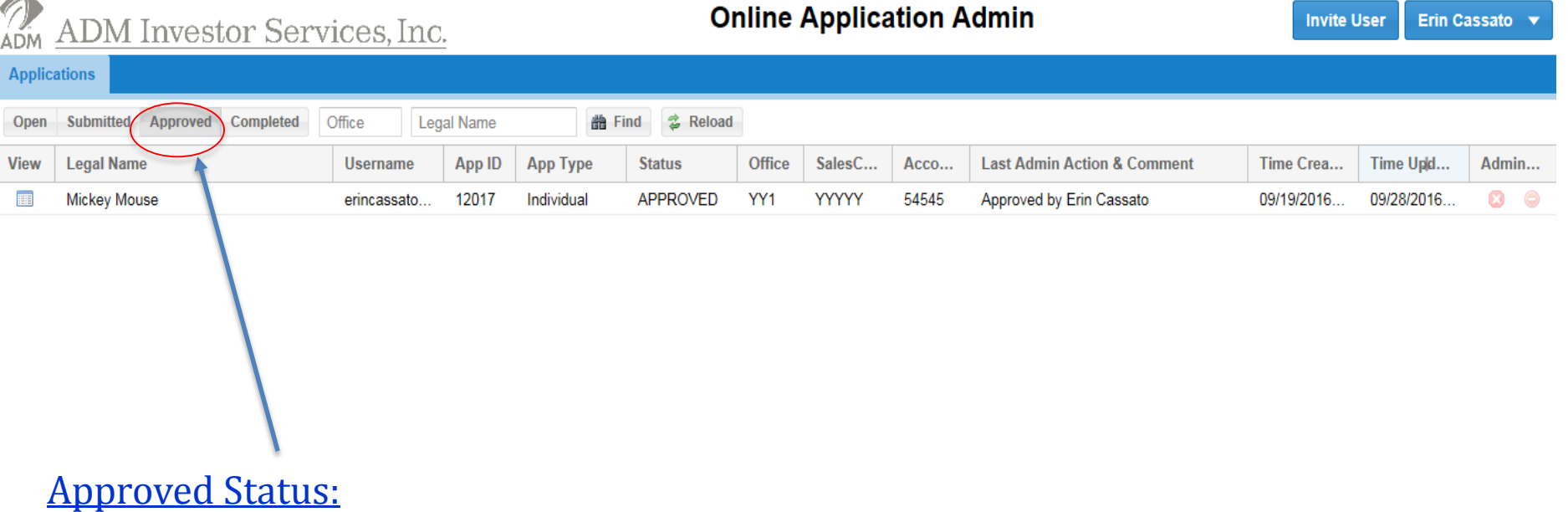

*Approved:* The application has been approved by the broker and is awaiting New Accounts Department approval.

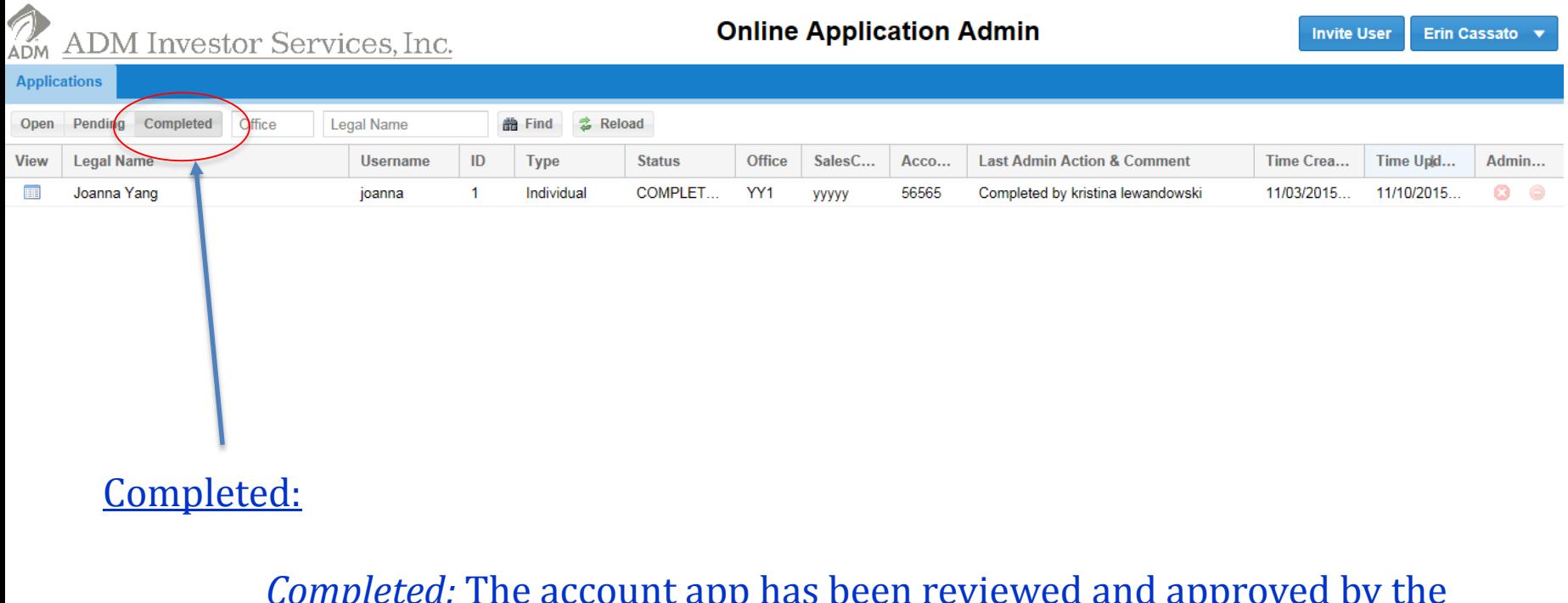

*Completed:* The account app has been reviewed and approved by the New Accounts Department and has been entered into the GMI Platform.

### **Broker Approval Process:**

Click the icon under "VIEW" to view the account and approve. Please note, you can only approve Submitted Accounts.

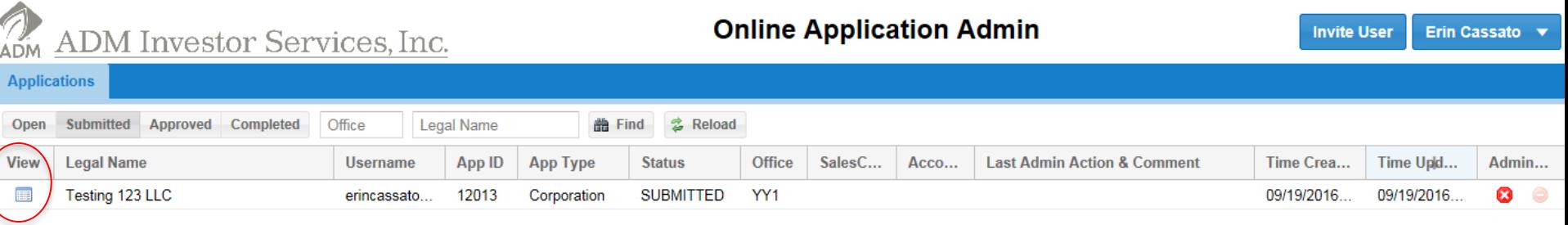

DO NOT approve an Application until all required account opening documents have been submitted along with the Application.

### **Broker Approval Process**

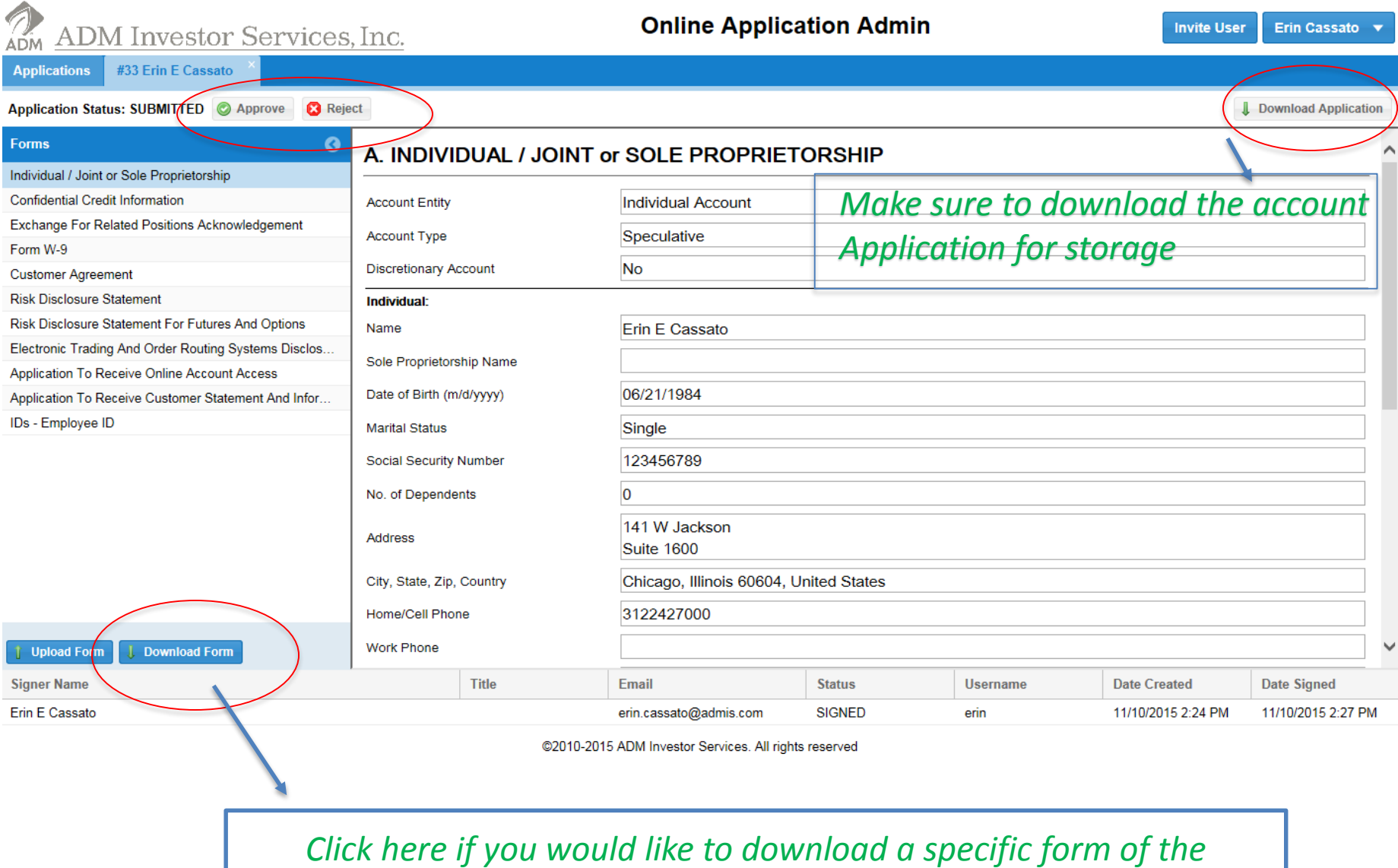

*Application selected*

### **Broker Approval Process**

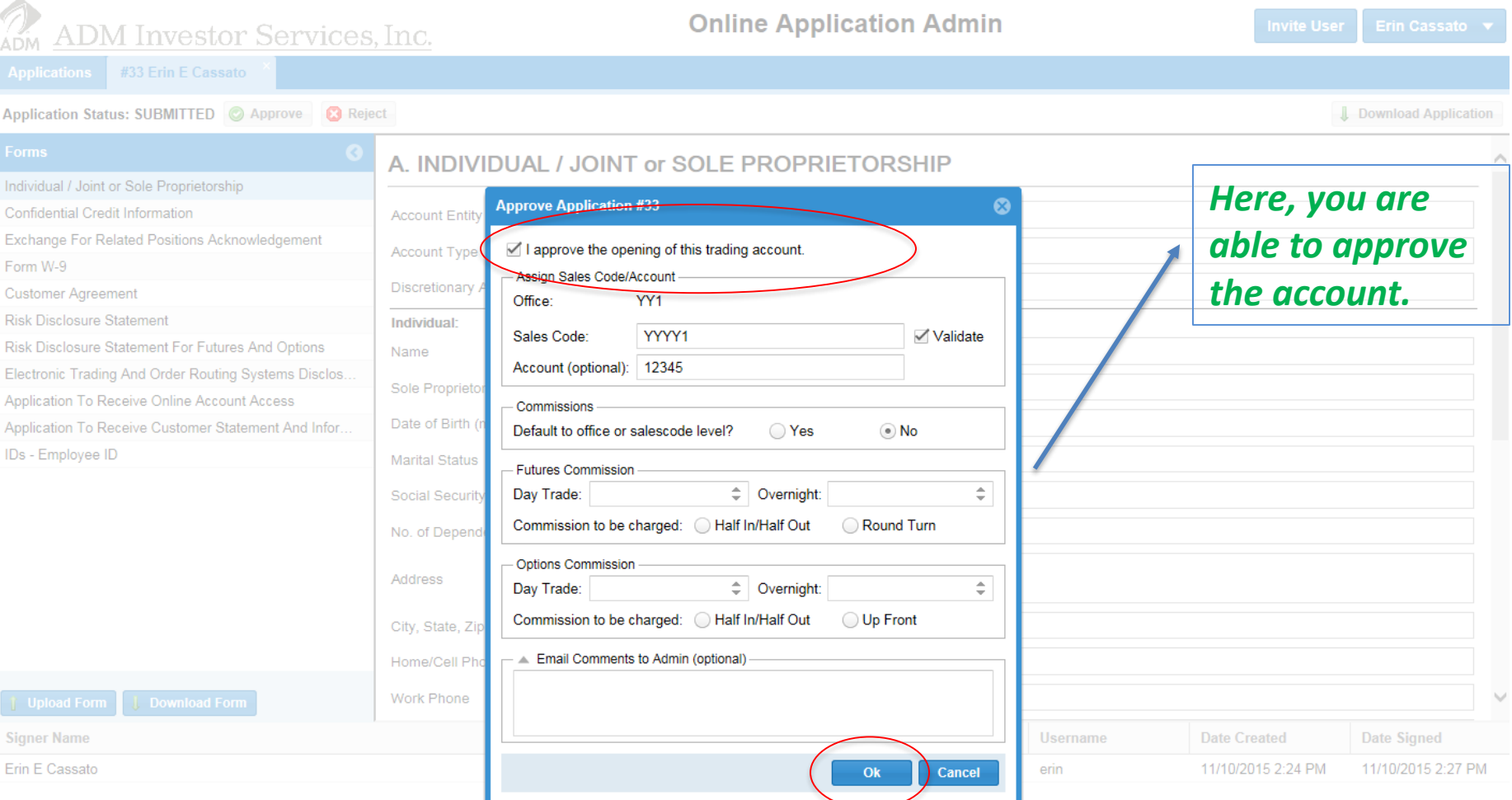

**Once the account is approved by ADMIS New Accounts Department, the broker will receive an email informing them the account has been opened.**

# **Broker Approval Process**

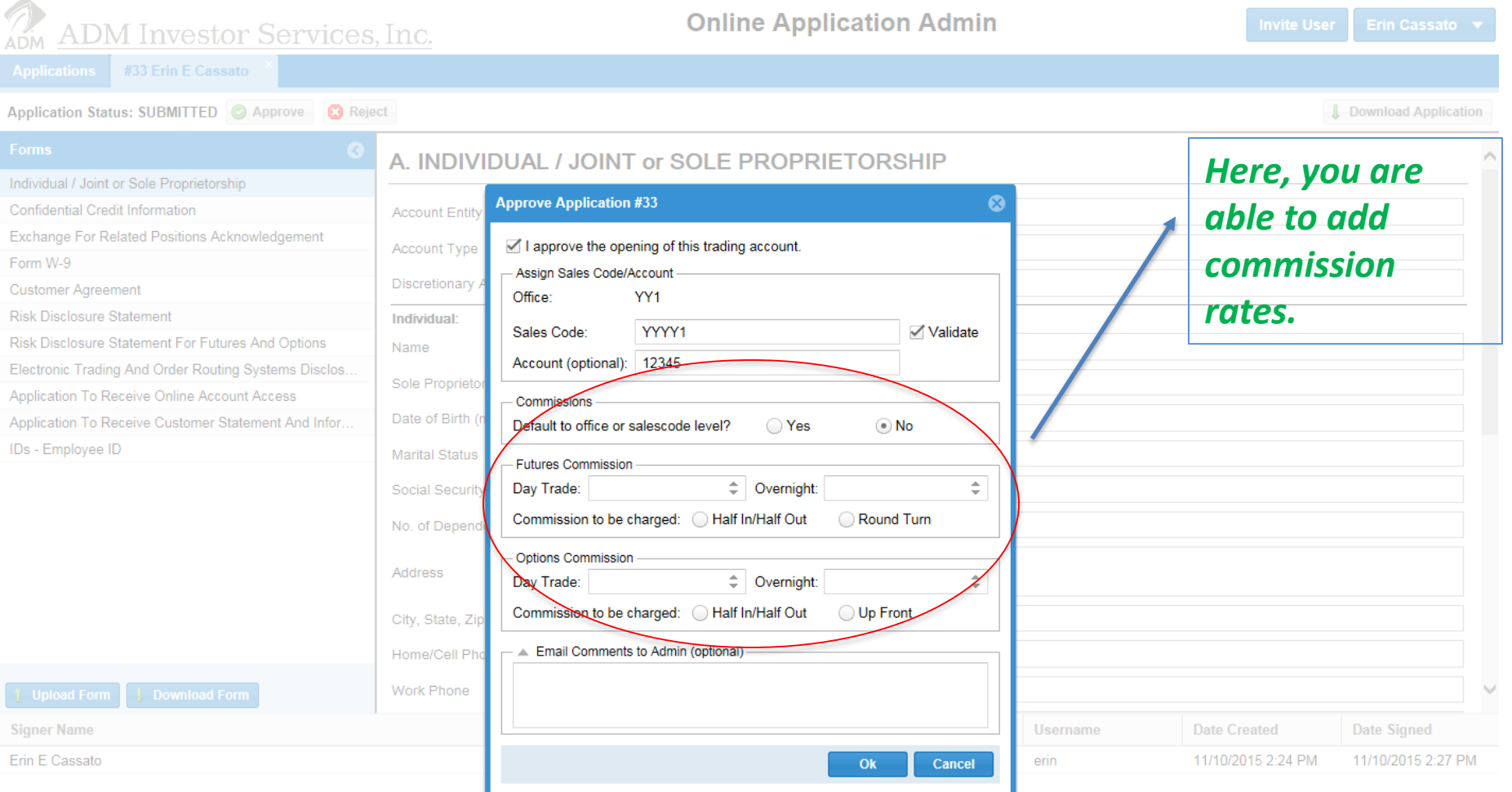

**Once the account is approved by ADMIS New Accounts Department, the broker will receive an email informing them the account has been opened.**